## Clink on the Approved Status

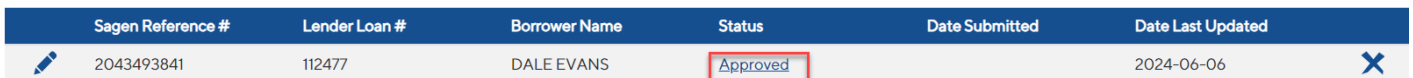

The commitment screen will display. Click on Download Commitment button

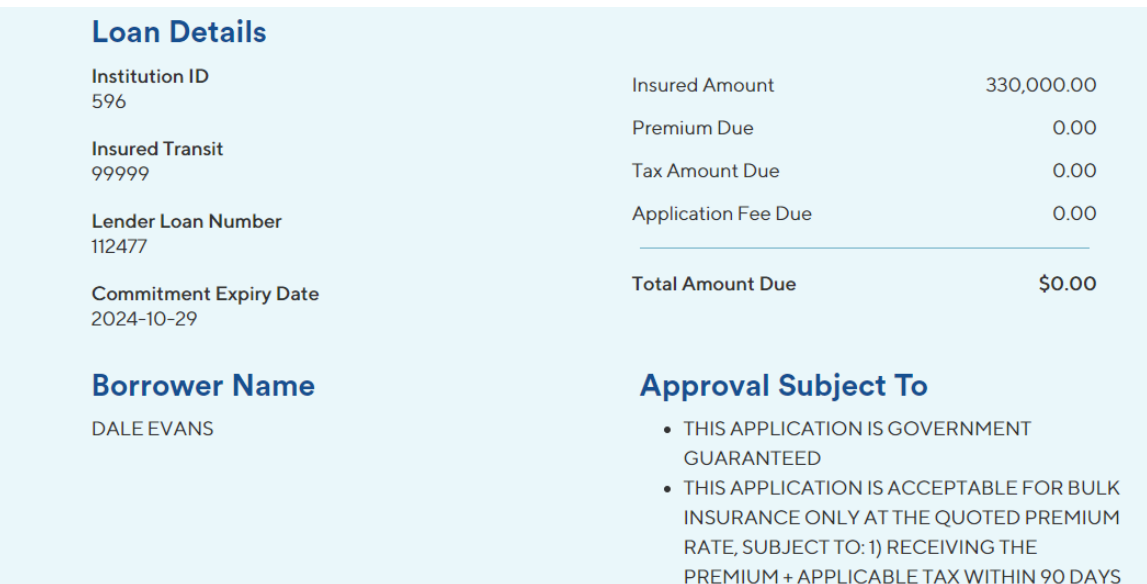

## **Back to Search Results**

**Update Application** 

**Download Commitment** 

OF CLOSING AND 2) COMPLIANCE WITH THE TERMS OF THE BULK COMMITMENT